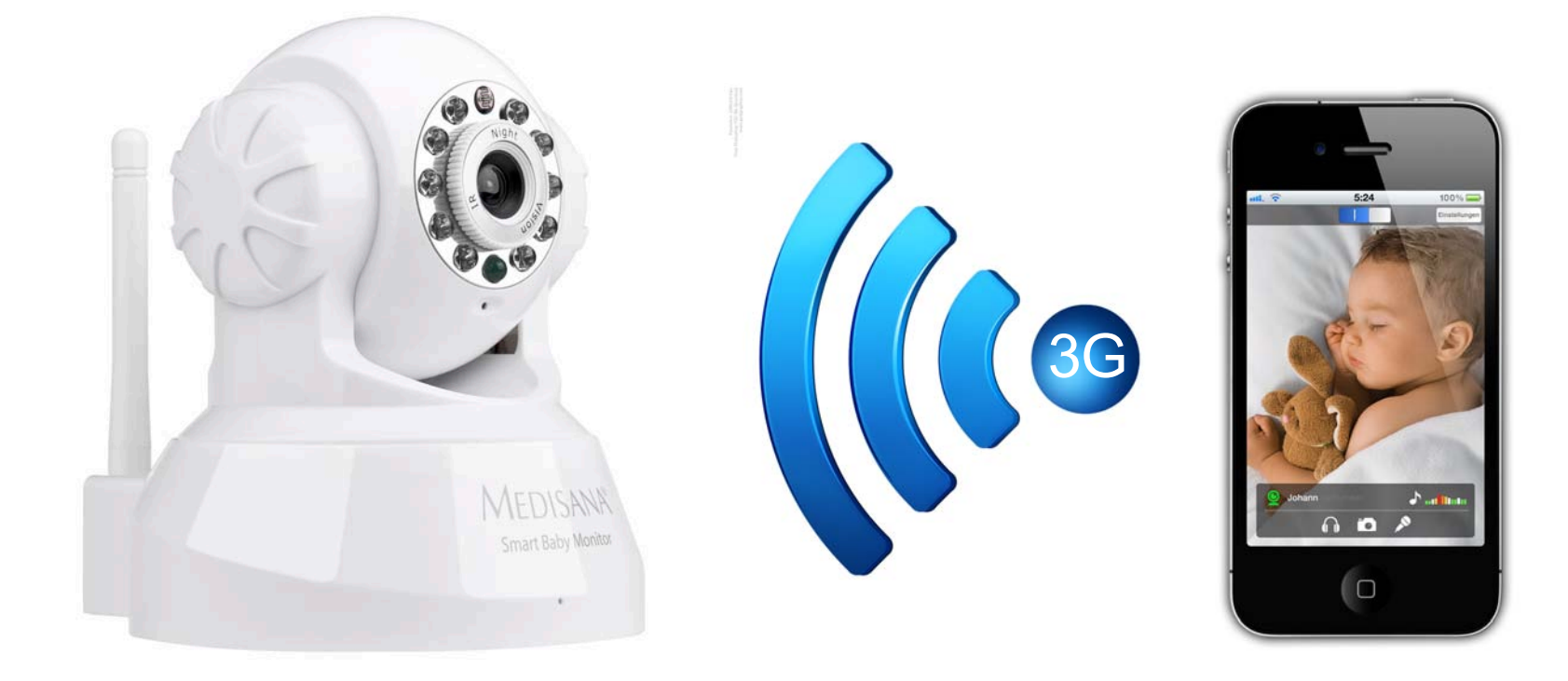

### Wie ich den Smart Baby Monitor außerhalb eines Heim-Netzwerkes über eine 3G Verbindung erreiche

#### Port-Weiterleitung für den SBM aktivieren

Um Ihren SBM auch außerhalb ihres Hauses ansteuern zu können, ist es notwendig die Funktion "Port-Weiterleitung" Ihres Routers zu aktivieren.

Loggen Sie sich bei Ihrem Router ein, welcher bereits mit Ihrem SBM verbunden ist. Gehen Sie zum Unterpunkt "Port-Weiterleitung" der Web-Oberfläche Ihres Routers. (Für mehr Informationen zu dieser Funktion lesen Sie die Gebrauchsanleitung Ihres Router (z.B. online)

Wählen Sie den SBM aus der Geräteliste aus oder tragen Sie die IP-Adresse Ihres SBMs manuell ein (Wie Sie die IP-Adresse Ihres SBMs finden, sehen Sie in unten stehender Skizze)

Speichern Sie die vorgenommenen Einstellungen Ihres Routers (evtl. müssen Sie Ihren Router neu starten)

# Wie Sie die IP-Adresse Ihres SBMs in der App finden

4. Tragen Sie die genannte IP-Adresse in Ihren Webbrowser für den Router ein

SBM-App und klicken Sie auf "Einstellungen" "Kameras"

den Pfeil neben Ihrer Kamera

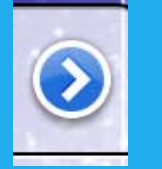

Am Ende dieser Anleitung finden Sie eine detaillierte Beschreibung für die am häufigsten verwendeten Router als Beispielvorlage.

Diese Anleitung unterstützt Sie bei der Einrichtung Ihres Routers, um von Ihrem Mobiltelefon oder Tablet über ein mobiles Netzwerk bzw. ein Netzwerk mit Internet-Verbindung (z.B. Hotspot) eine Verbindung zu Ihrem Smart Baby Monitor (SBM) zu bekommen.

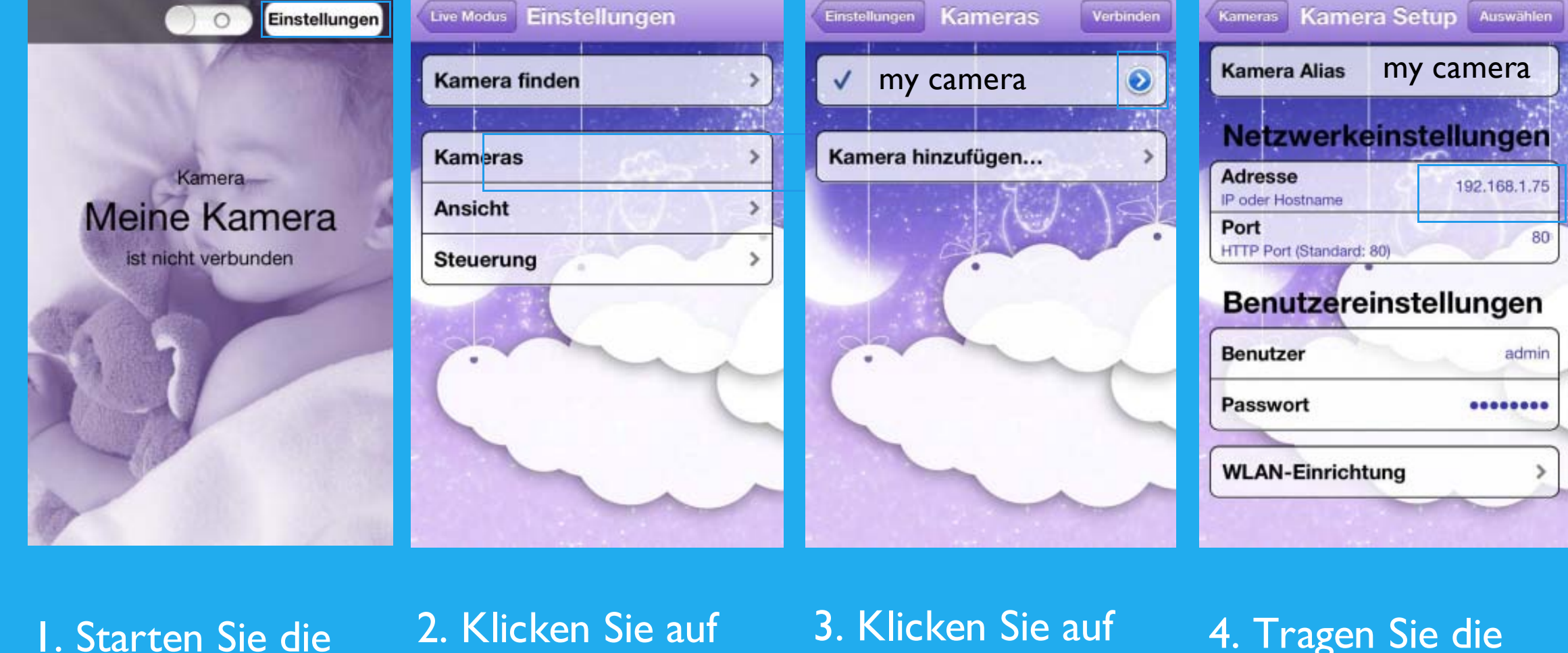

Bedingung: Der SBM muss vor dem Betrieb mit der SBM-App eingerichtet werden. Bitte lesen Sie dazu das [Benutzerhandbuch.](http://www.medisana.de/out/pictures/media/52345_ga_sbm_de.gb.fr.nl_0.0.8.pdf)

#### Glückwunsch: Sie haben nun eine Verbindung zu Ihrem SBM über das 3G Netzwerk

Information: Die Qualität der Abbildungen/ Bilder und des Sounds können abhängig von Ihrem Drahtlos-Netzwerk und Daten-Tarifs leicht abweichen.

#### Für eine optimale Qualität empfehlen wir eine 3G Verbindung.

Die Einrichtung Ihres Routers zur Nutzung der 3G Verbindung ist damit abgeschlossen.

Öffnen Sie einen Web-Browser z.B. Internet Explorer oder Firefox und tragen Sie die interne IP-Adresse Ihres Routers in das Adressfeld Ihres Web-Browsers ein. Wenn Sie die interne IP-Adresse Ihres Routers nicht wissen, lesen Sie bitte Ihre [Gebrauchsanleitung oder die Anleitung unter folgendem LINK](http://portforward.com/networking/routers_ip_address.htm) Wie finde ich die **IP-Adresse meines Routers**.

Die obige Abbildung zeigt die Adresse http://www.google.com im Adressfeld. Tragen Sie einfach statt der genannten Adresse die interne IP-Adresse Ihres Routers in das Adressfeld. Standardmäßig ist die IP-Adresse 192.168.178.1 .

Hier finden Sie einige Beispiele, wie Sie die Port-Weiterleitung an Ihrem Router für Ihren SBM einrichten.

Tragen Sie bitte Ihren Benutzernamen und Ihr Passwort (oder wie abgebildet nur Ihr Passwort) ein, um zu den Einstellungen Ihres Routers zu gelangen.

Klicken Sie auf der linken Seite den "**Internet**" Button.

Sie sollten jetzt ein neues Menü sehen. Klicken Sie dort auf "**Freigeben**"

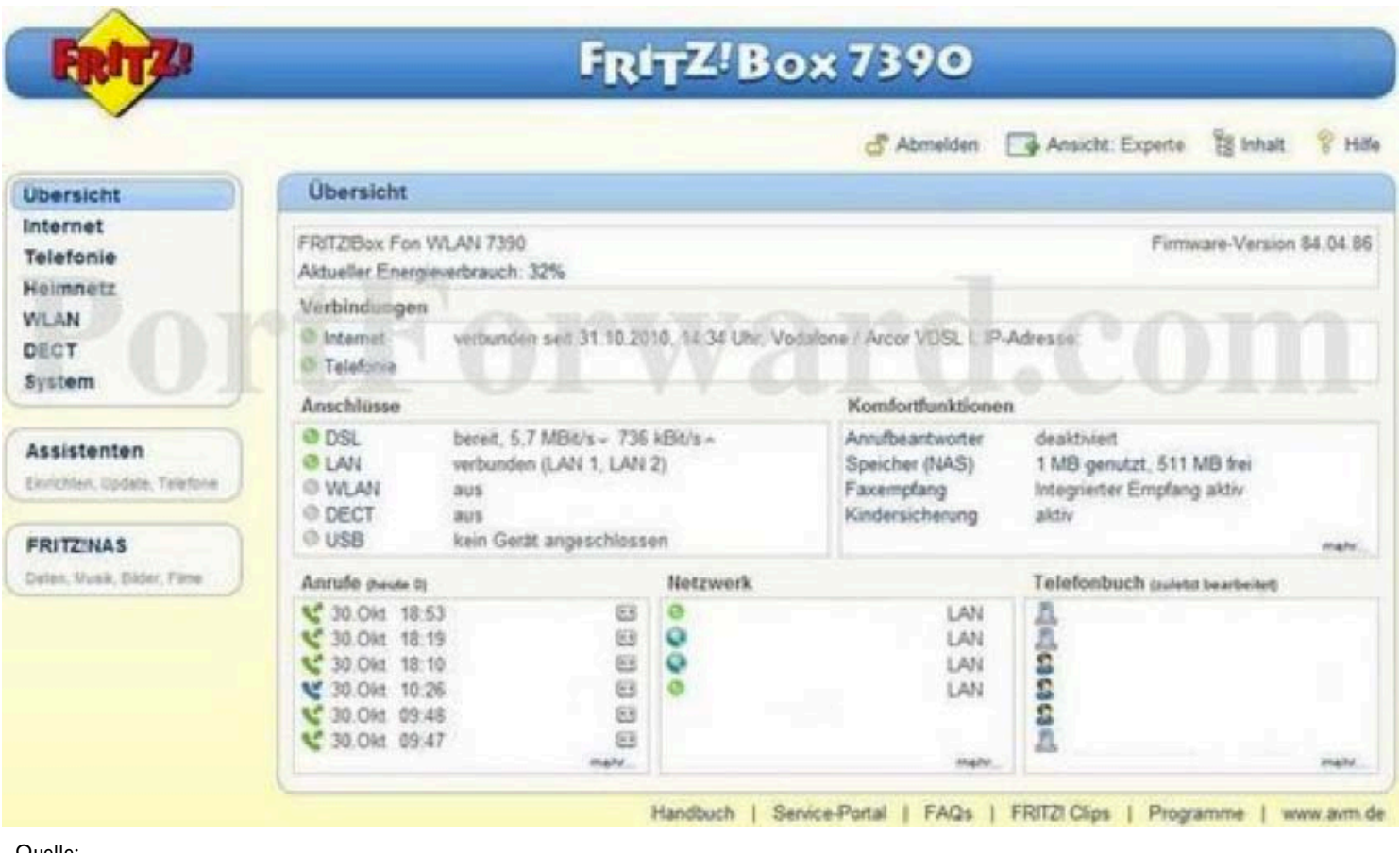

Klicken Sie daraufhin den "**Neue Portfreigabe**" Button rechts unten.

Wählen Sie in der Drop down box unter "**Portfreigabe aktiv für**" die Einstellung "**Andere Anwendungen**".

In dem Feld "**Bezeichnung**" tragen Sie den Namen Ihres SBMs (z.B. Smart Baby Monitor 3G) ein.

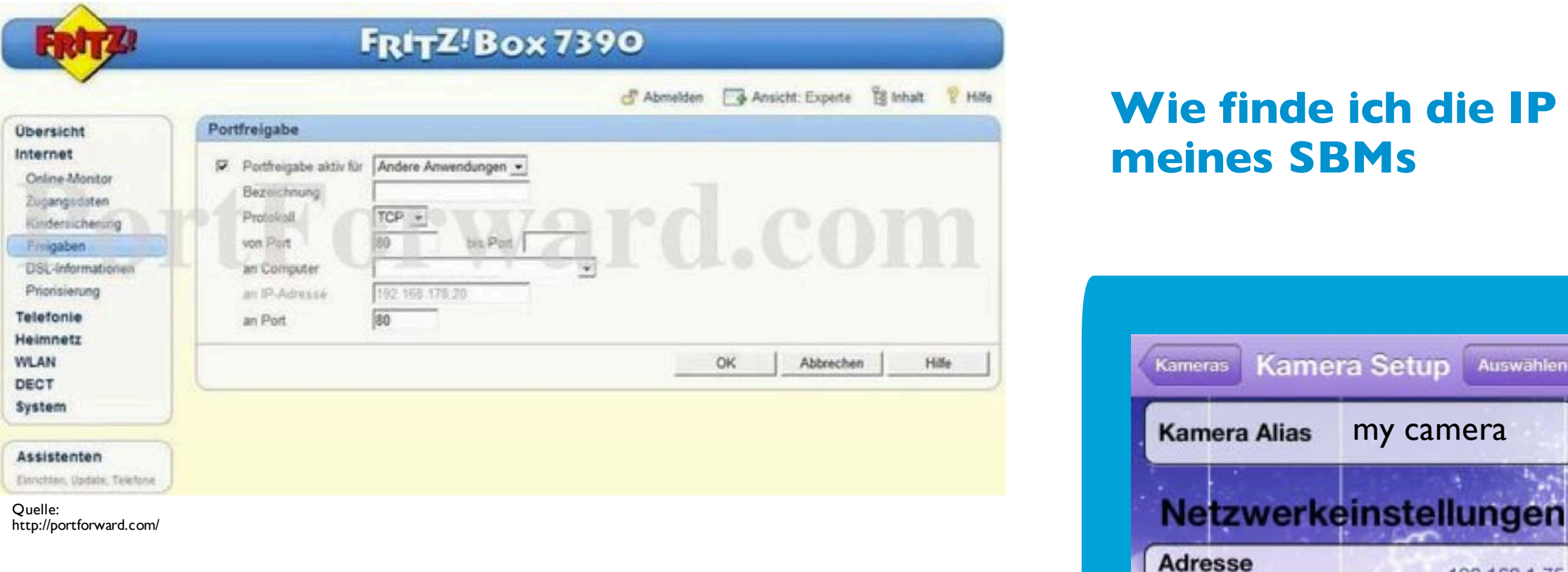

1

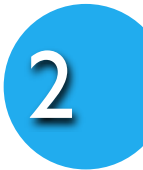

3

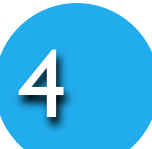

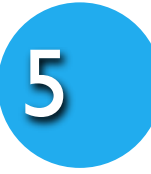

Wählen Sie mit Hilfe der Drop down box das "**TCP**" Protokoll.

Tragen Sie in die Felder "**von Port**", "**bis Port**" und "**an Port**" jeweils die Port Nummer **80** ein.

Beim Feld "**an Computer**" wählen Sie per Drop down box "**manuelle Eingabe der IP-Adresse**"

Und tragen Sie die IP-Adresse Ihres SBMs (z.B. 192.168.1.75) in das Feld "**IP-Adresse**".

Bestätigen Sie Ihre Eingaben durch Klick auf den "**Ok**" Button.

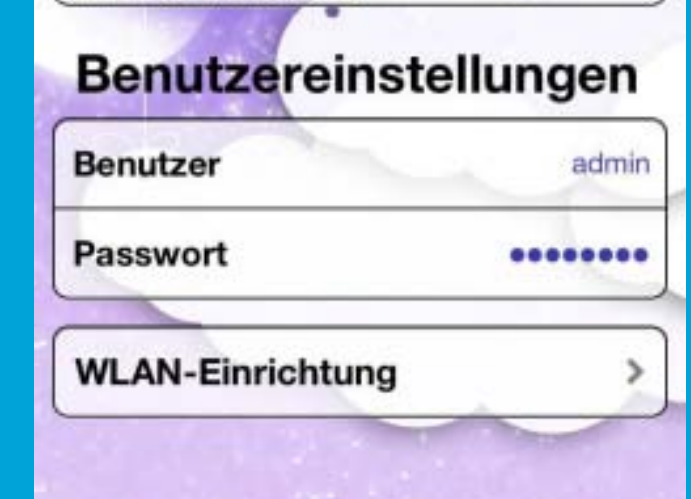

IP oder Hostname

HTTP Port (Standard: 80)

Port

Sie können sich die IP-Adresse Ihrer Kamera unter "**Kamera Setup**" in der App anzeigen lassen

# Beispiele zur Router Einrichtung

#### FritzBox

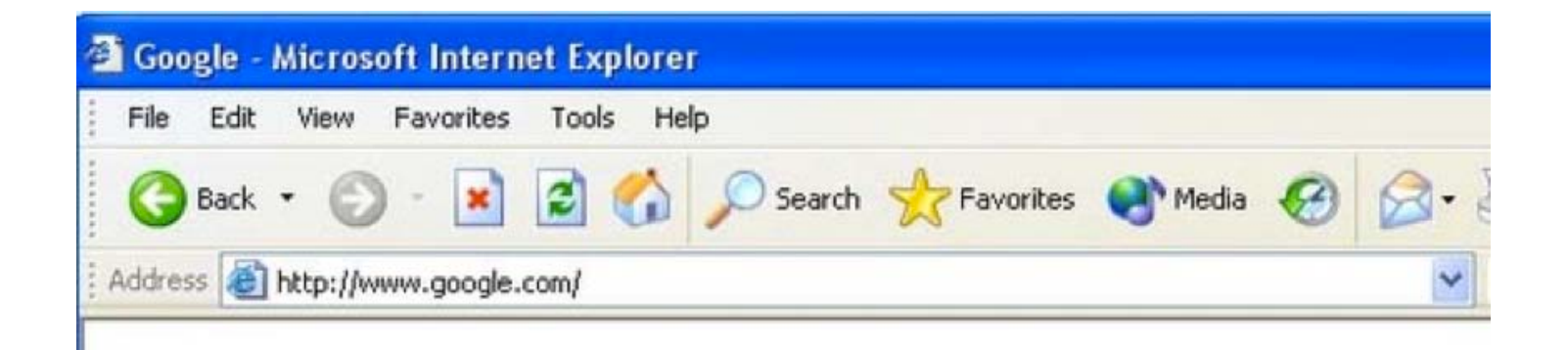

my camera

192.168.1.75

80

Kamera Setup Auswählen

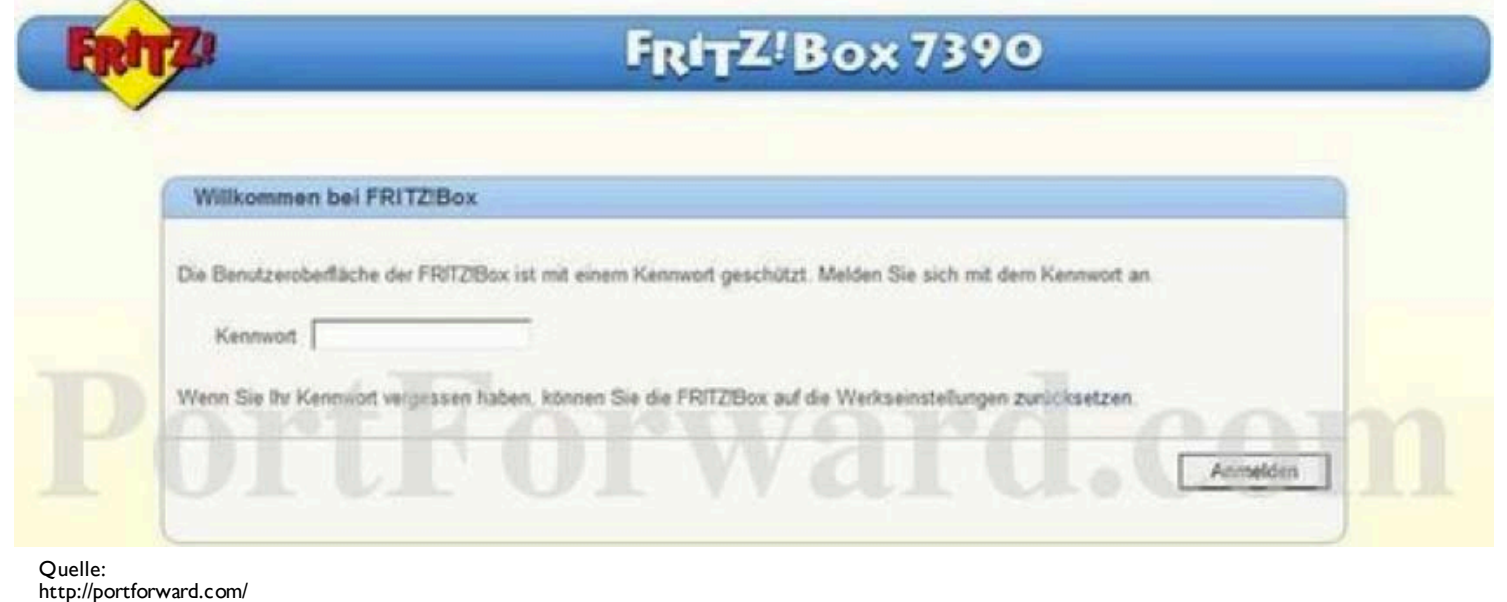

Quelle: http://portforward.com/

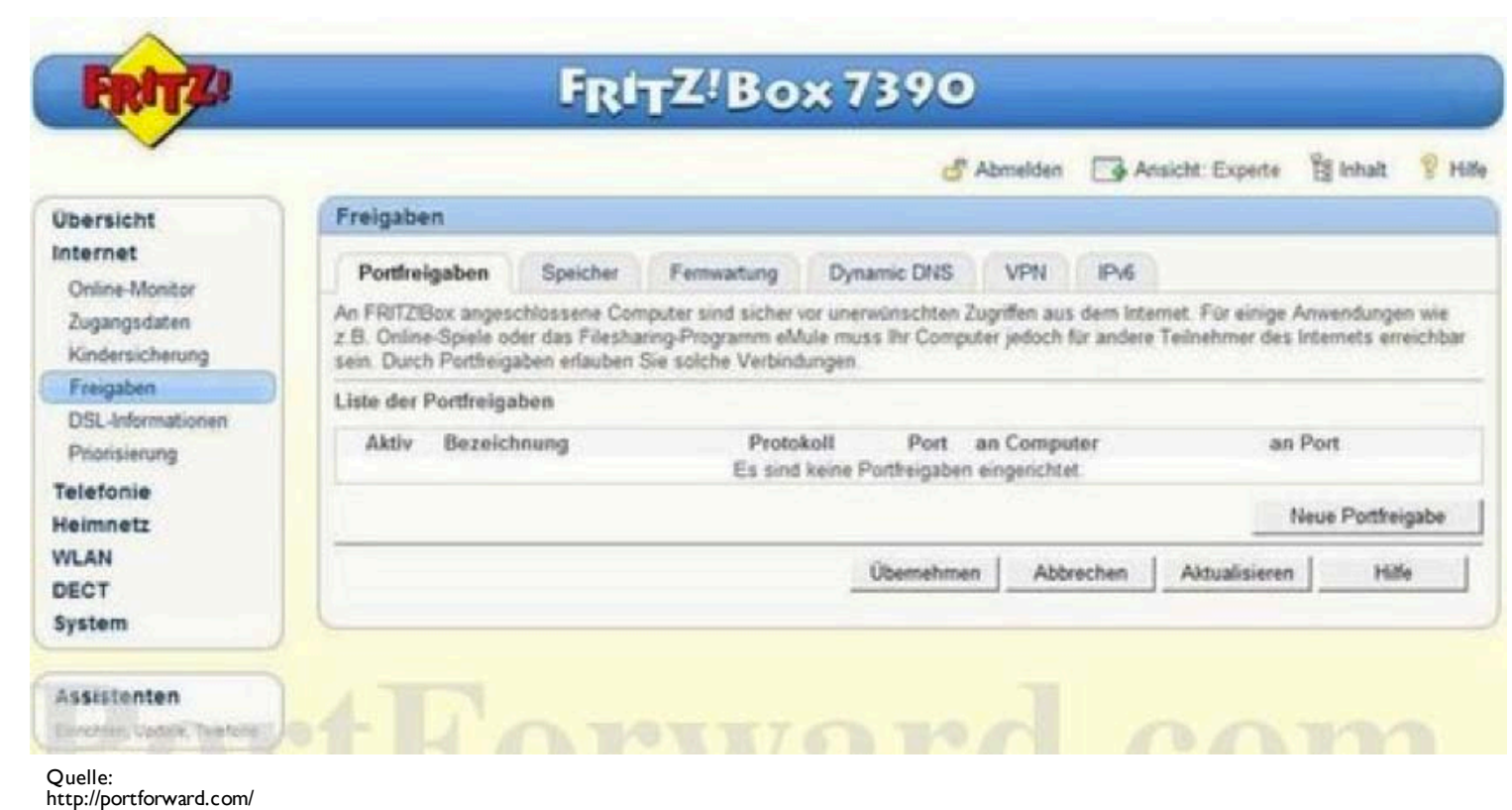

Klicken Sie den "**Heimnetz**" Button auf der linken Seite.

Sie sollten jetzt ein neues Menü sehen. Klicken Sie dort auf "**Port Forwarding**"

Klicken Sie den "**Neu**" Button in der Mitte.

1

2

3

4

#### Alice/O2 - IAD 5130

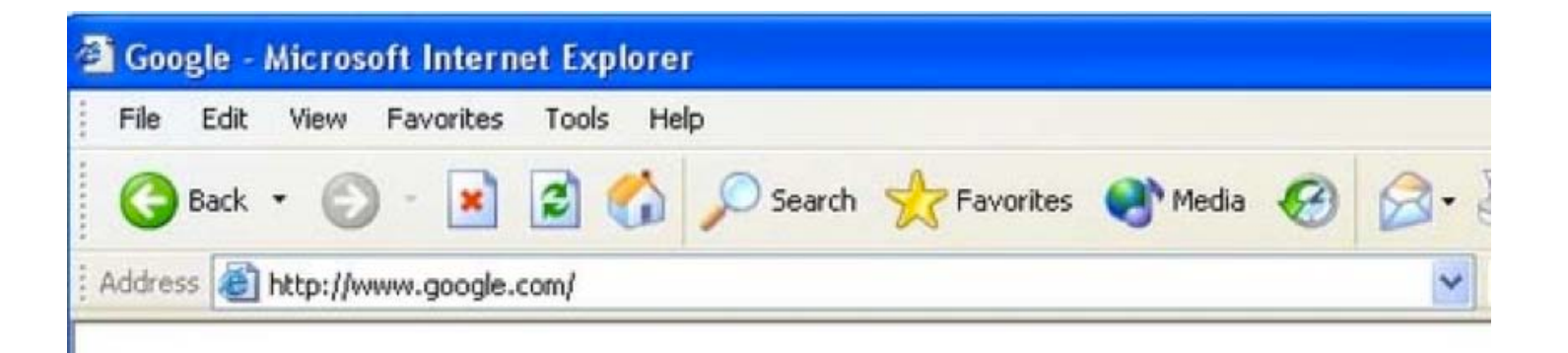

Wählen Sie in der Drop down box unter "**Dienst**" die Einstellung "**Andere Anwendungen**".

In dem Feld "Bezeichnung" tragen Sie den Namen Ihres SBMs (z.B. Smart Baby Monitor 3G) ein.

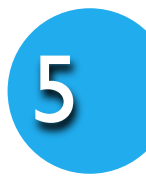

Tragen Sie die IP-Adresse Ihres SBMs (z.B. 192.168.1.75) in das Feld "**IP-Adresse**".

Wählen Sie mit Hilfe der Drop down box das "**TCP**" Protokoll.

Tragen Sie in die Felder "**von Port**", "**bis Port**" und "**an Port**" jeweils die Port Nummer **80** ein.

Setzen Sie ein Häkchen für "**Port Forwarding aktiv**"

Die obige Abbildung zeigt die Adresse http://www.google.com im Adressfeld. Tragen Sie einfach statt der genannten Adresse die interne IP-Adresse Ihres Routers in das Adressfeld. Standardmäßig ist die IP-Adresse 192.168.178.1 .

Wenn Sie fertig sind, klicken Sie auf den "**Speichern**" Button.

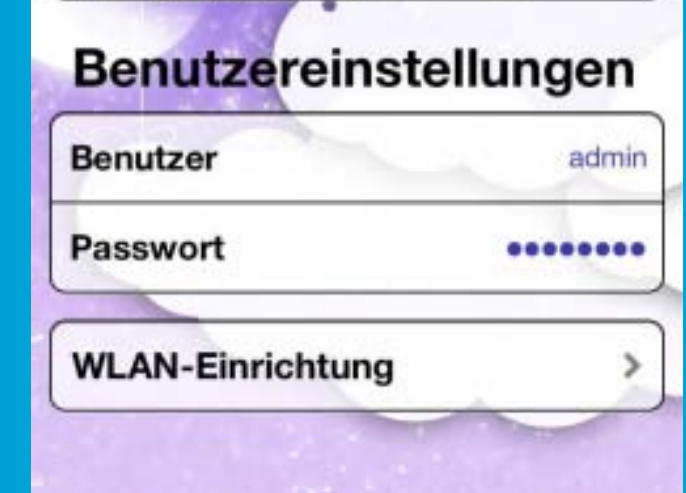

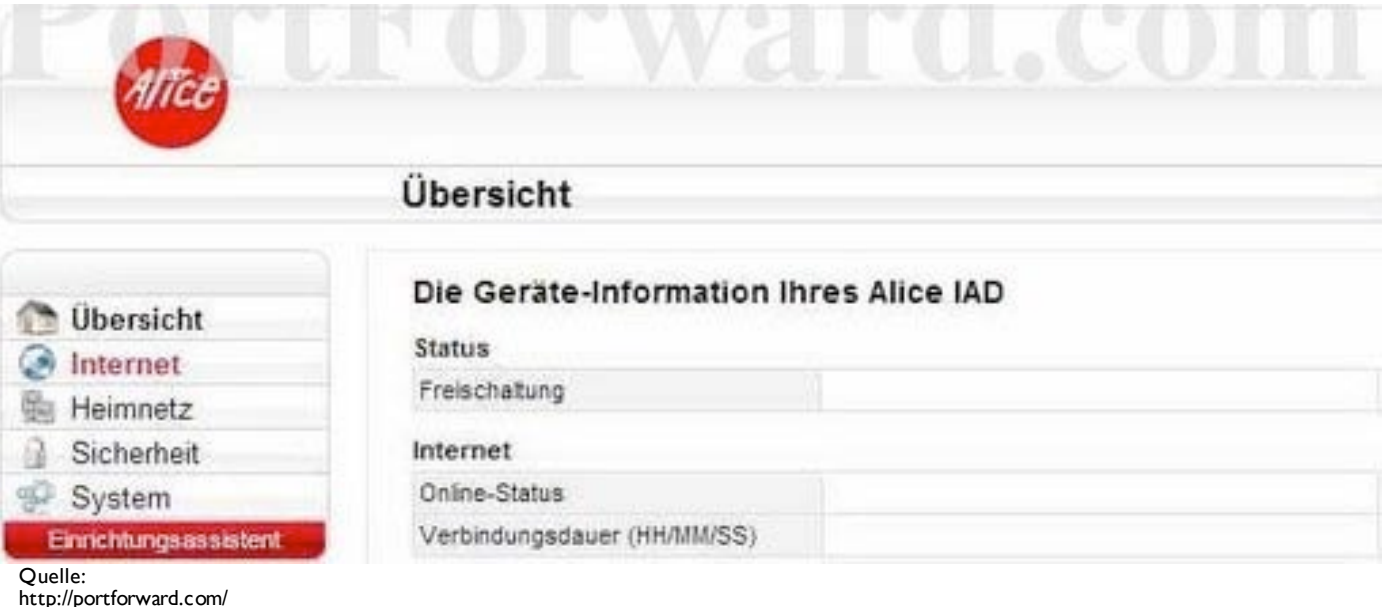

Öffnen Sie einen Web-Browser z.B. Internet Explorer oder Firefox und tragen Sie die interne IP-Adresse Ihres Routers in das Adressfeld Ihres Web-Browsers ein. Wenn Sie die interne IP-Adresse Ihres Routers nicht wissen, lesen Sie bitte Ihre [Gebrauchsanleitung oder die Anleitung unter folgendem LINK](http://portforward.com/networking/routers_ip_address.htm) Wie finde ich die **IP-Adresse meines Routers**.

Tragen Sie bitte Ihren Benutzernamen und Ihr Passwort (oder wie abgebildet nur Ihr Passwort) ein, um zu den Einstellungen Ihres Routers zu gelangen.

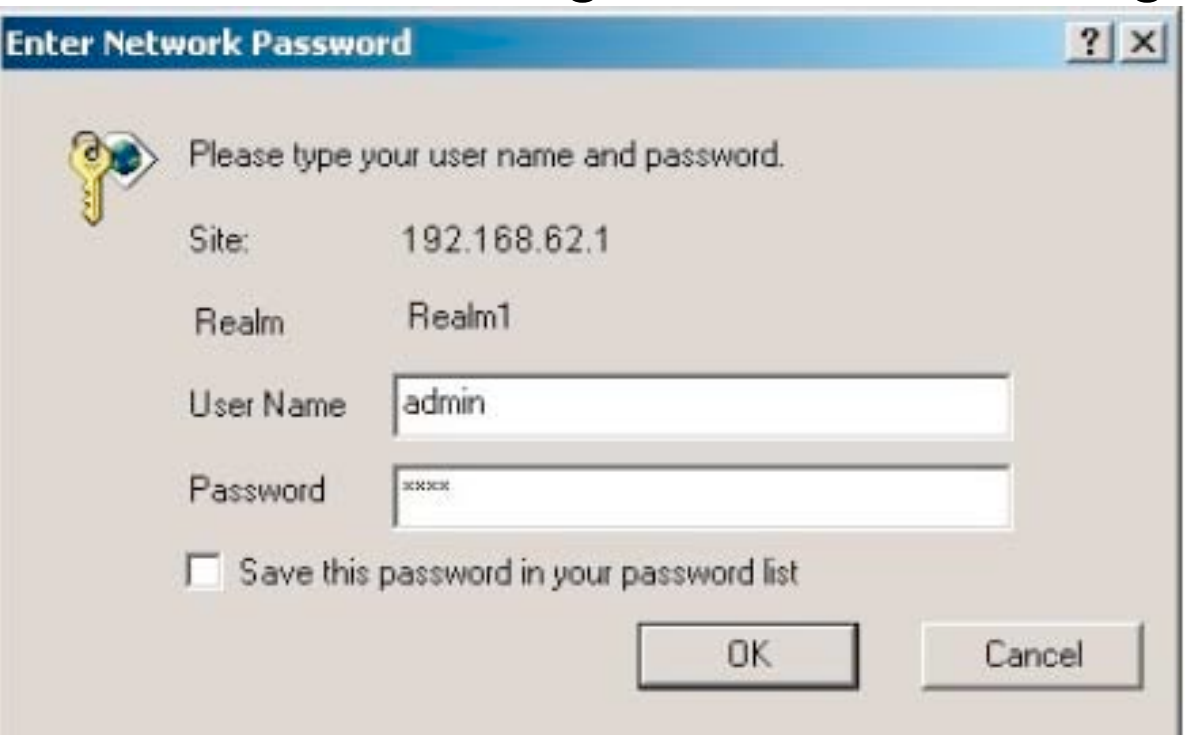

Die Einrichtung Ihres Routers zur Nutzung der 3G Verbindung ist damit abgeschlossen.

### Beispiele zur Router Einrichtung

Hier finden Sie einige Beispiele, wie Sie die Port-Weiterleitung an Ihrem Router für Ihren SBM einrichten.

#### **Wie finde ich die IP meines SBMs**

Sie können sich die IP-Adresse Ihrer Kamera unter "**Kamera Setup**" in der App anzeigen lassen

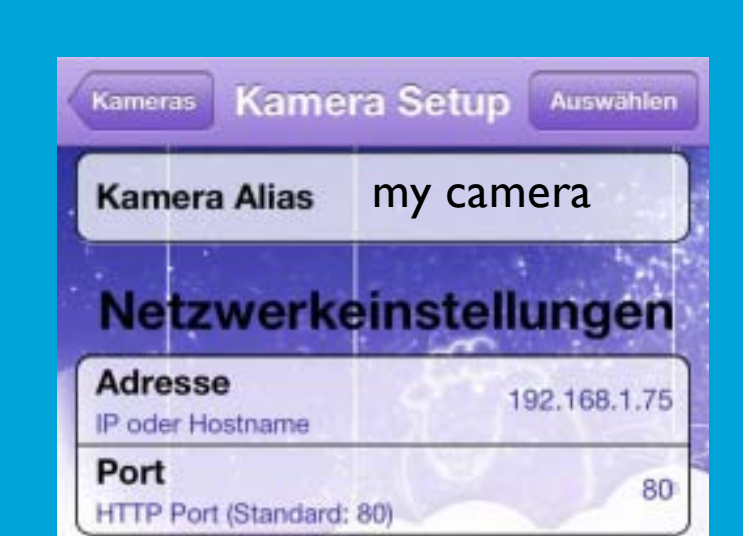

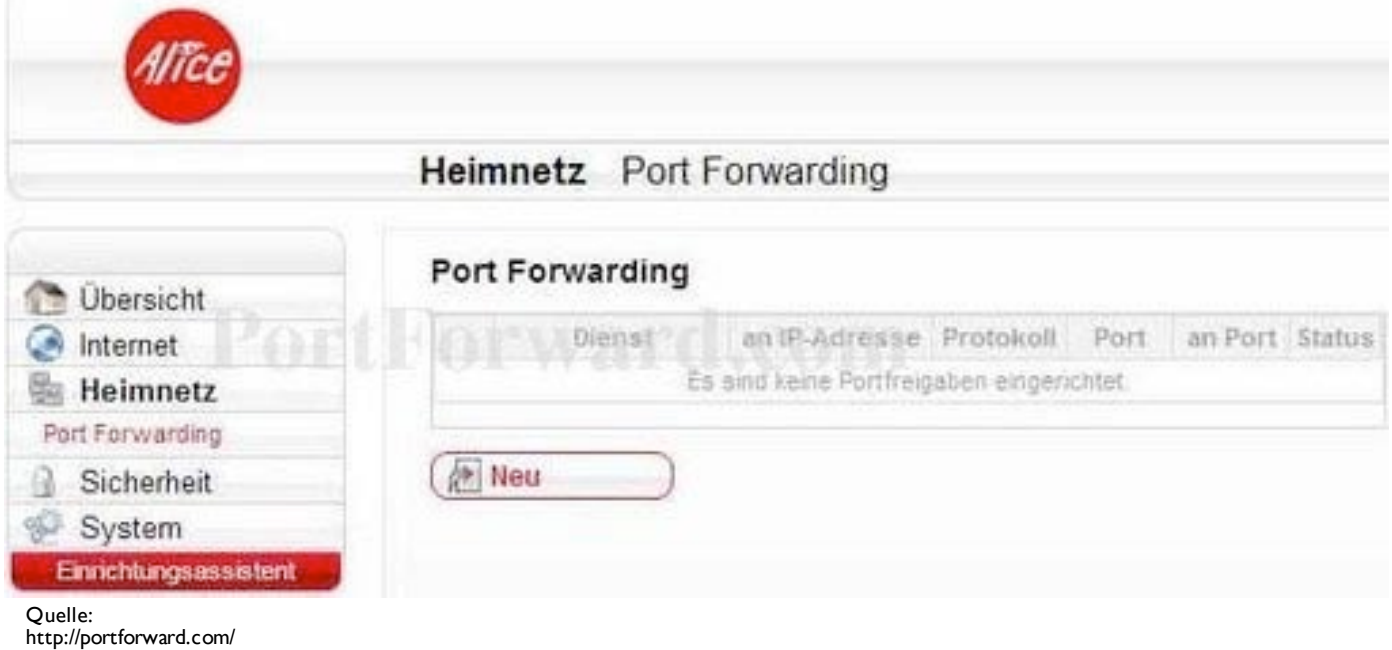

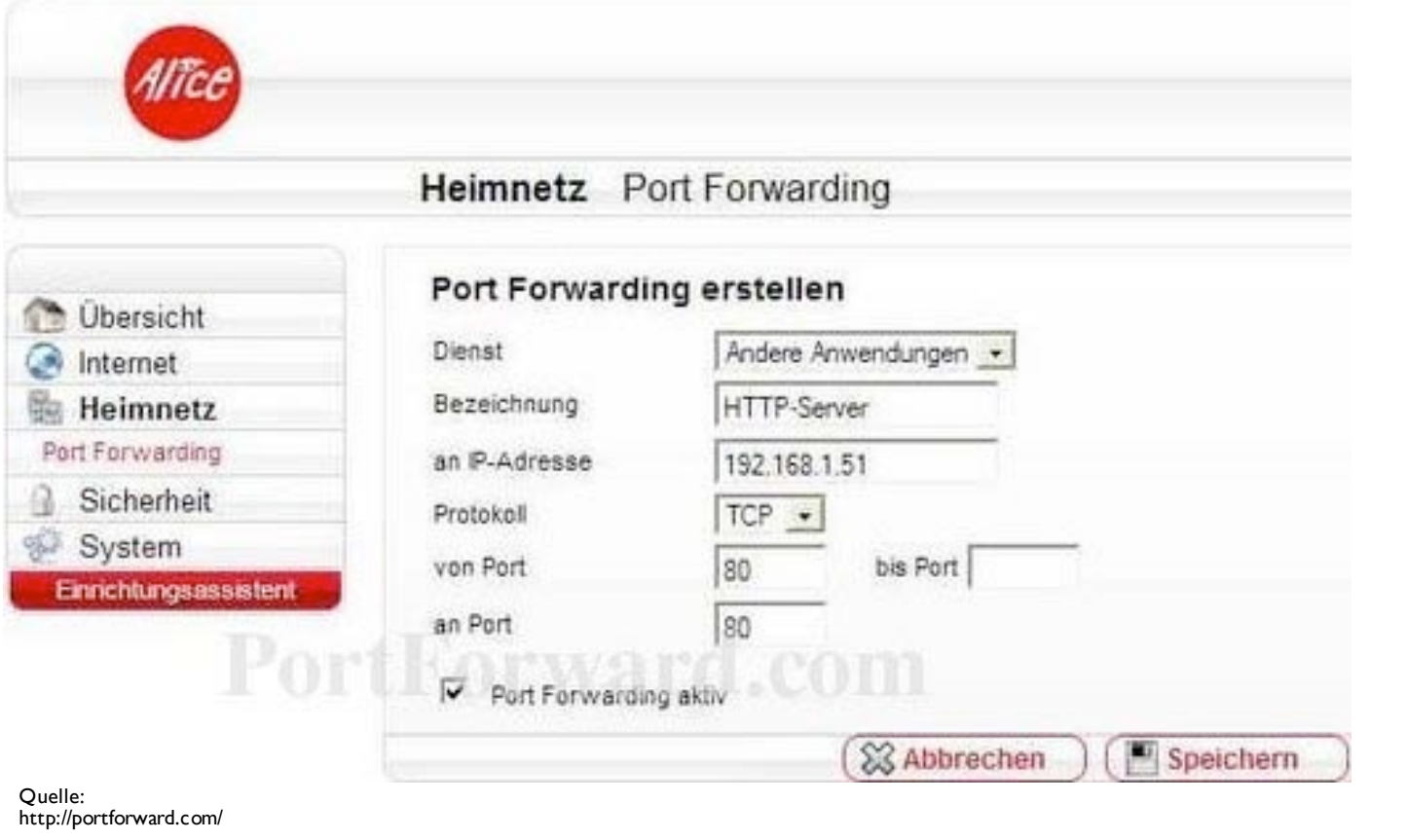

Klicken Sie den "**Netzwerk**" Button auf der linken Seite.

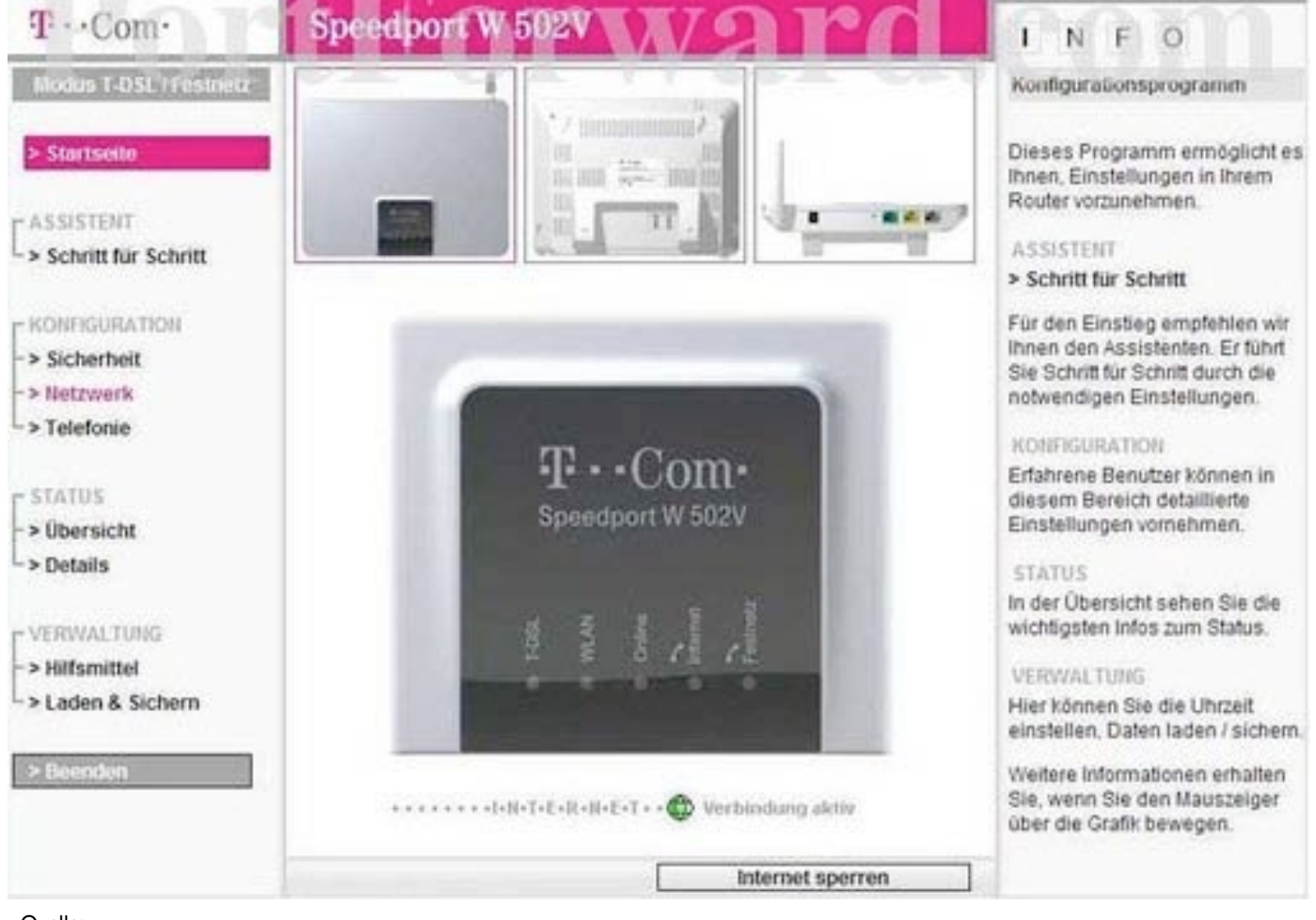

1

3

## T-Com/Telekom Speedport

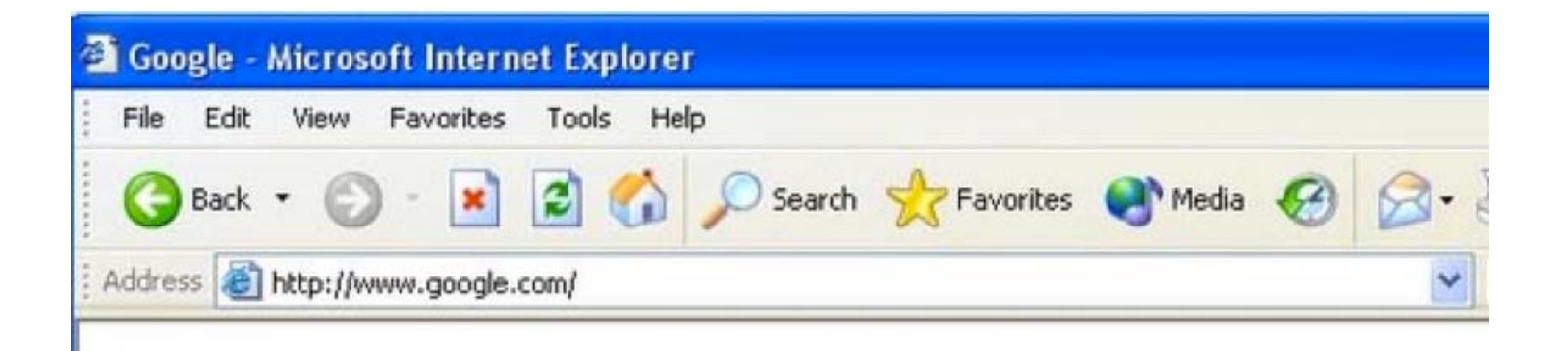

Klicken Sie auf "**Port-Weiterleitung**" in der Mitte der Eingabemaske. 5

Klicken Sie auf "**Neue Regeln definieren**". 6

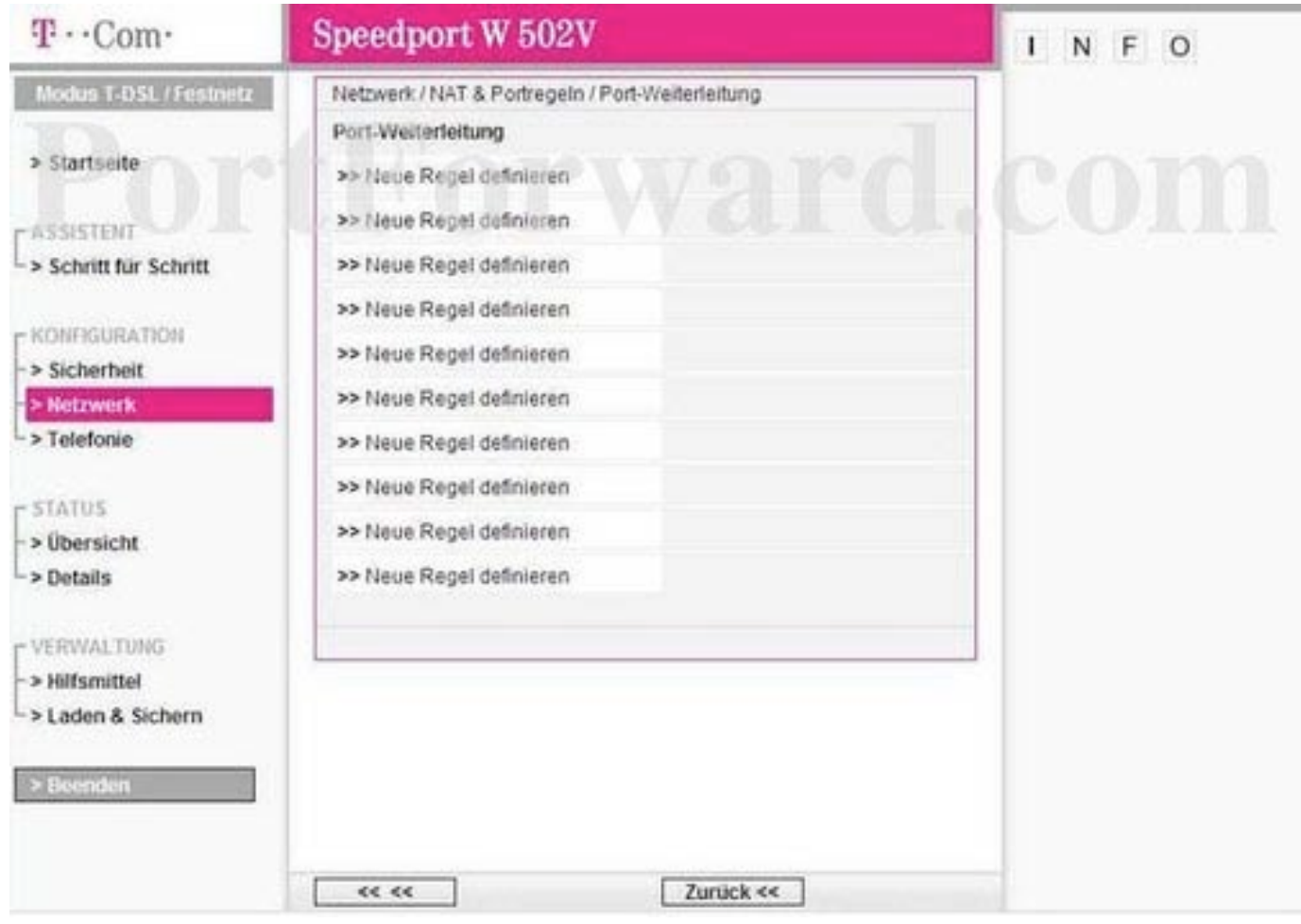

### Beispiele zur Router Einrichtung

Hier finden Sie einige Beispiele, wie Sie die Port-Weiterleitung an Ihrem Router für Ihren SBM einrichten.

Die obige Abbildung zeigt die Adresse http://www.google.com im Adressfeld. Tragen Sie einfach statt der genannten Adresse die interne IP-Adresse Ihres Routers in das Adressfeld. Standardmäßig ist die IP-Adresse 192.168.178.1 .

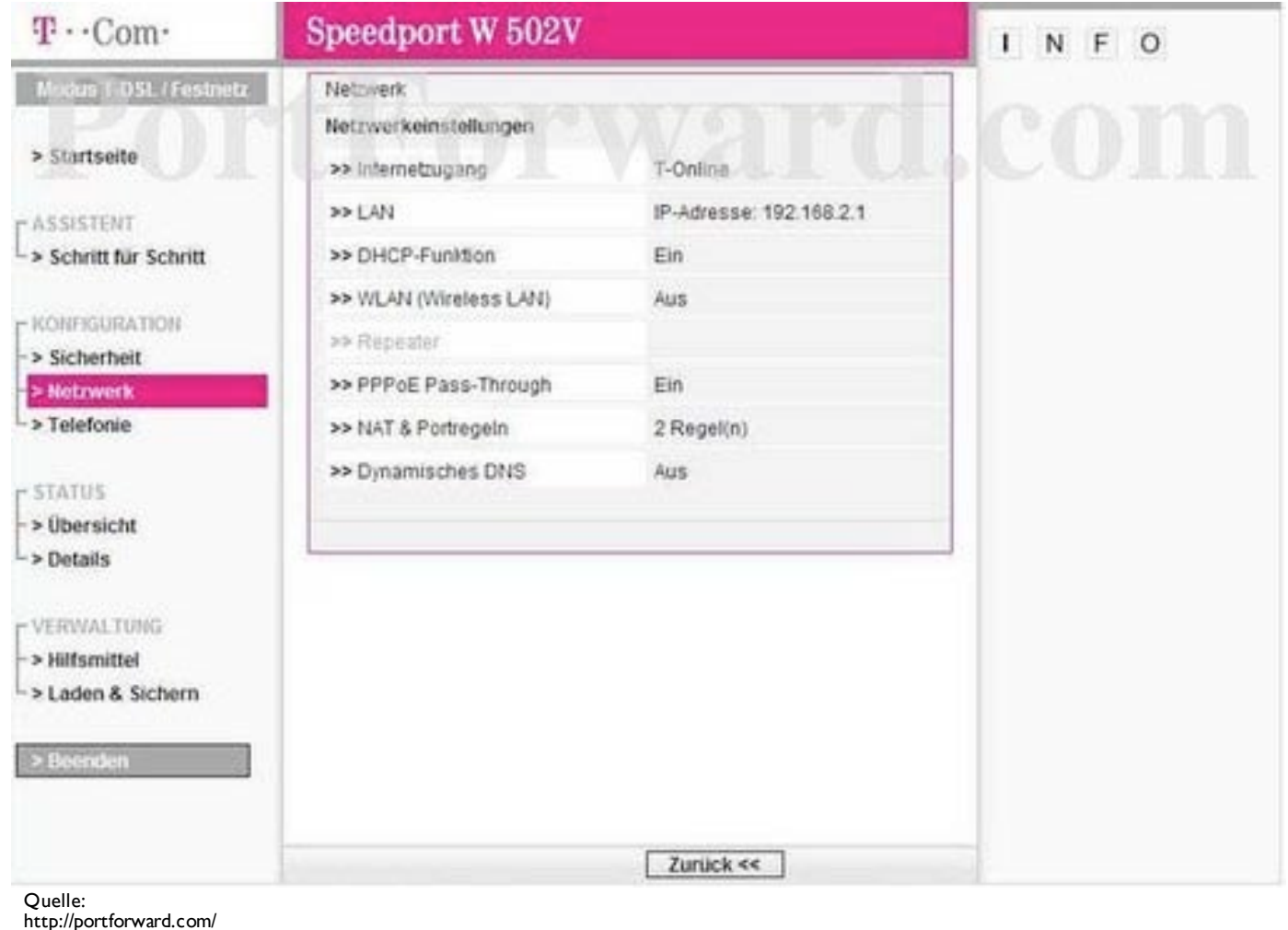

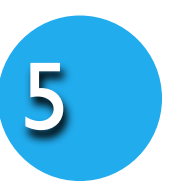

Öffnen Sie einen Web-Browser z.B. Internet Explorer oder Firefox und tragen Sie die interne IP-Adresse Ihres Routers in das Adressfeld Ihres Web-Browsers ein. Wenn Sie die interne IP-Adresse Ihres Routers nicht wissen, lesen Sie bitte Ihre [Gebrauchsanleitung oder die Anleitung unter folgendem LINK](http://portforward.com/networking/routers_ip_address.htm) Wie finde ich die **IP-Adresse meines Routers**.

Tragen Sie bitte Ihren Benutzernamen und Ihr Passwort (oder wie abgebildet nur Ihr Passwort) ein, um zu den Einstellungen Ihres Routers zu gelangen.

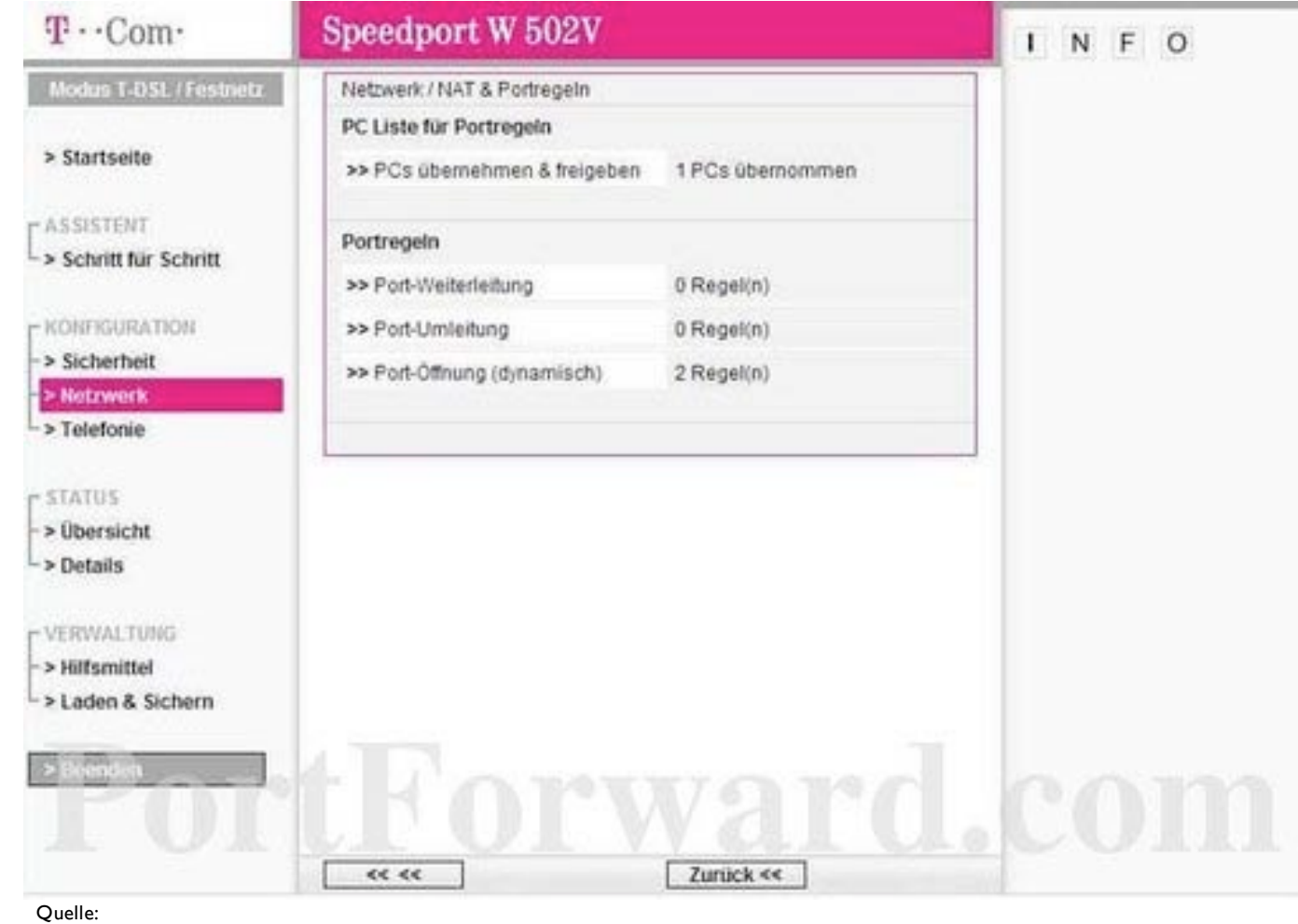

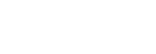

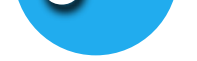

Quelle: http://portforward.com/

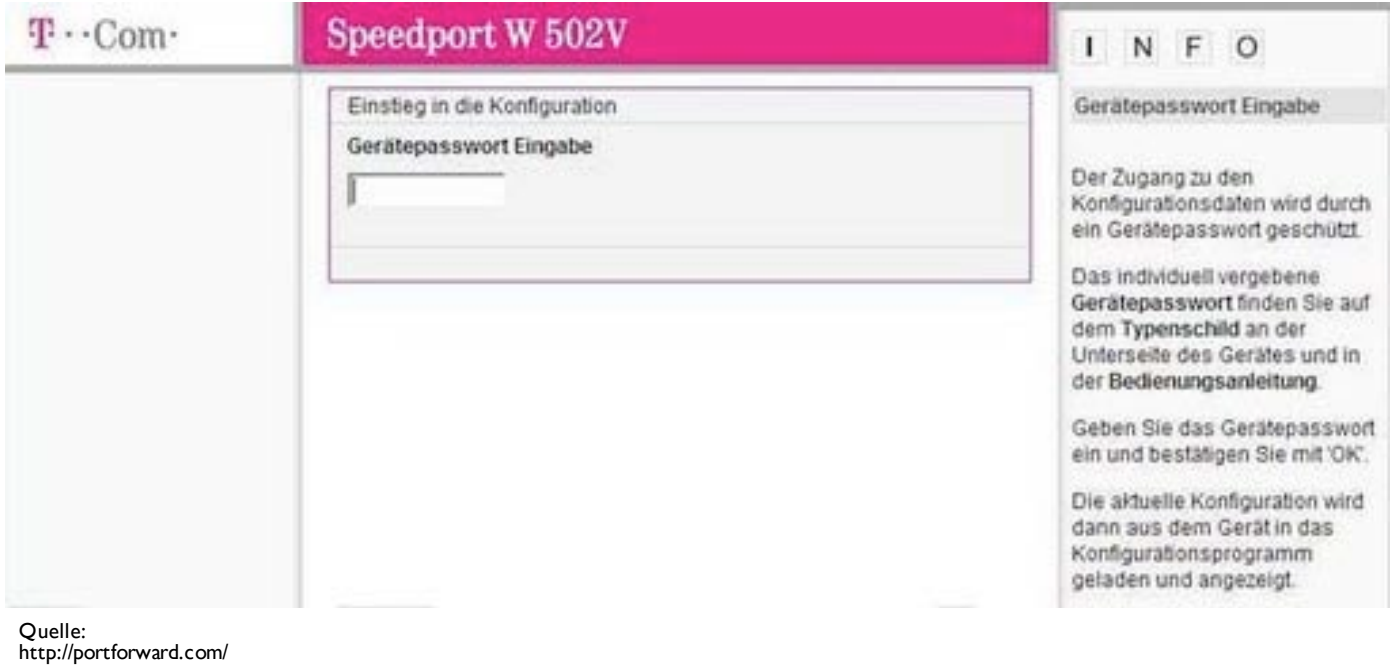

Quelle: http://portforward.com/ In dem Feld "**Bezeichnung**" tragen Sie den Namen Ihres SBMs (z.B. Smart Baby Monitor 3G) ein und setzen Sie ein Häkchen für "**Aktiv**".

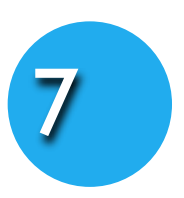

Verwenden Sie das Feld "**Gültig für PC**" um den SBM zu wählen, an den Sie weiterleiten möchten. (Sie können die in der Liste angezeigte IP mit Ihrer SBM-IP in der App vergleichen - siehe Abbildung rechts).

Tragen Sie in die Felder "**TCP**" und "**UDP**" jeweils die Port Nummer **80** ein.

Wenn Sie fertig sind, klicken Sie auf den "Speichern" Button

#### Die Einrichtung Ihres Routers zur Nutzung der 3G Verbindung ist damit abgeschlossen.

#### **Wie finde ich die IP meines SBMs**

Sie können sich die IP-Adresse Ihrer Kamera unter "**Kamera Setup**" in der App anzeigen lassen

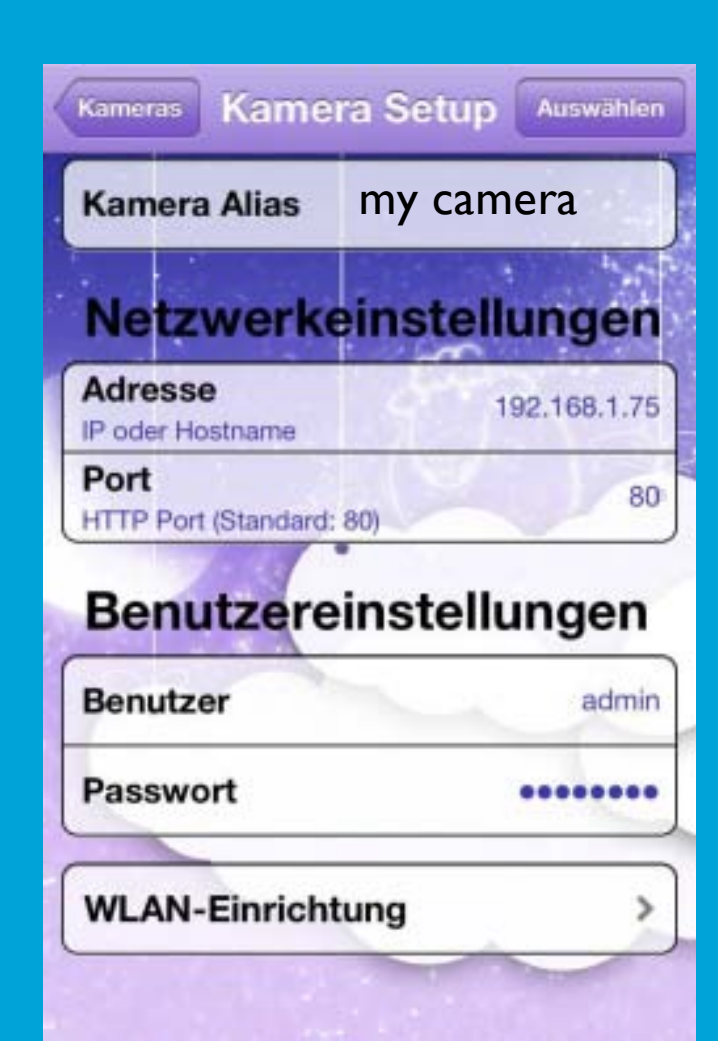

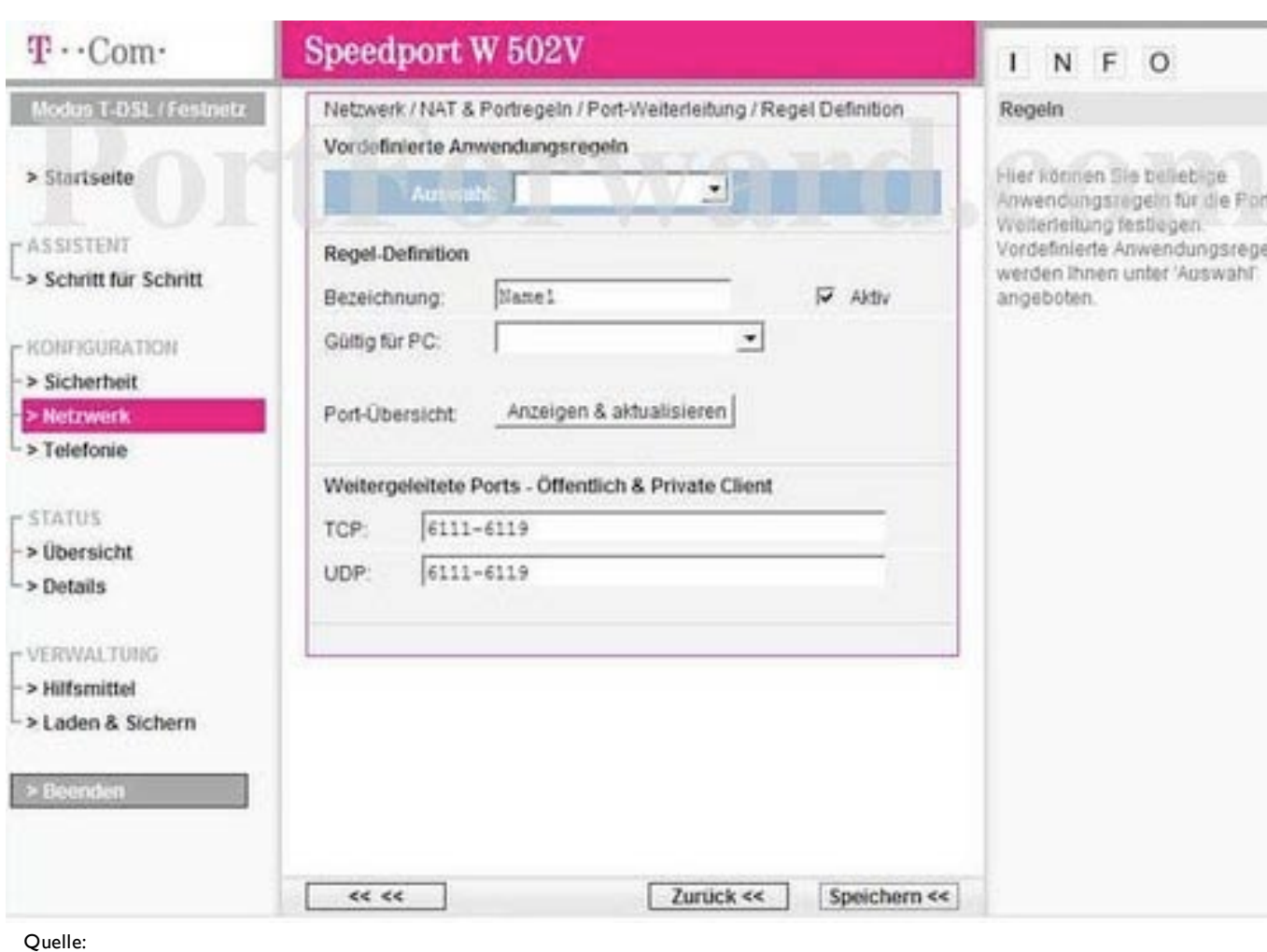

http://portforward.com/